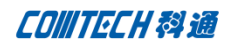

# DXF 的输入和输出

当我们的 Board 的形状很奇特的时候,我们可以在 AUTOCAD 中完成他外框的绘制,

1. MP3,然后将 DXF 导入 Allegro 中。

同时 DXF 还可以创建设计中用到的 VIA,PACKAGE,GRAPHICAL 等数据。

Allegro 支持 AutoCAD 从 R10-14 的版本。

## 一.从 Allegro 创建一个 DXF file(DXF out)

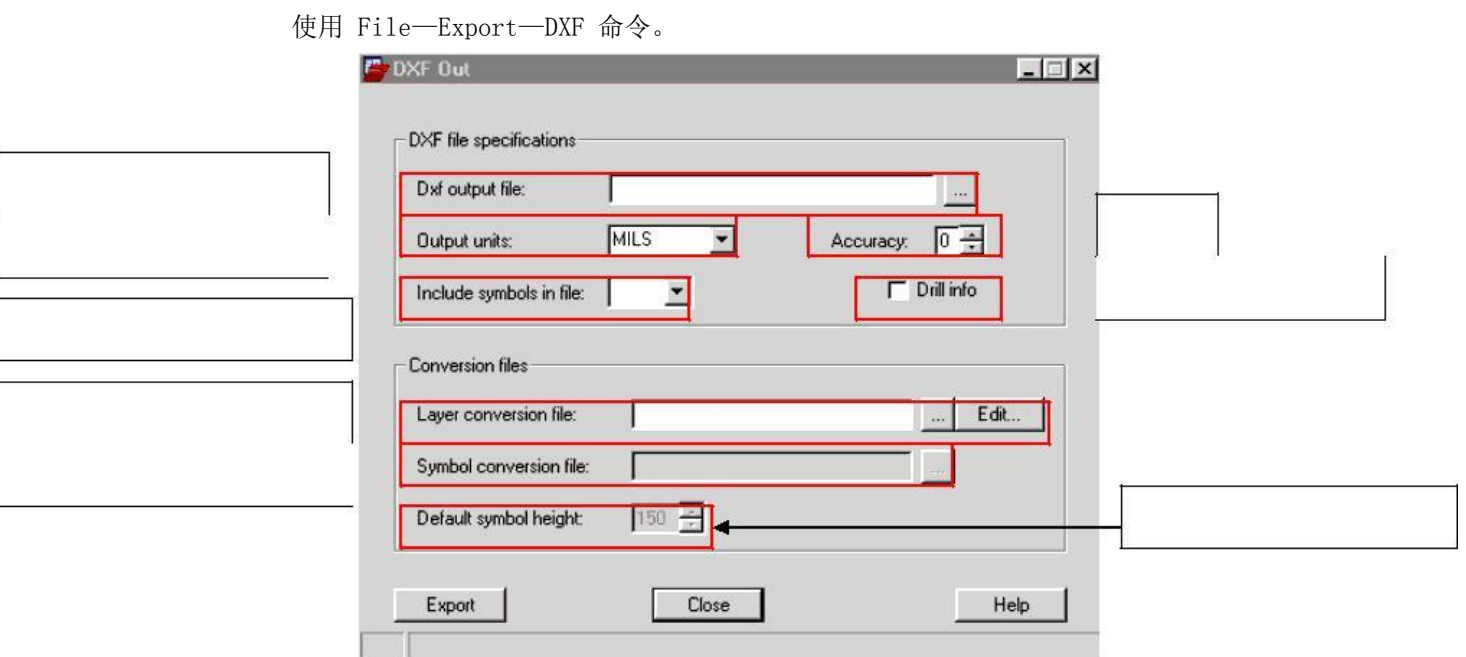

以下是在转换过程中需要知道的事项:

- A. 自动的产生一个 layer conversion (layer.cnv) 文件,定义了所有需要转换的层别
- B. 自动产生一个 symbol conversion (symbol.cnv) 文件, 包含了:

## **■ 所有的 VIA**

所有的 Allegro 元件类型所对应

的 BLOCK FORMAT (format

symbols) MECHANICAL

(mechanical symbols)

PACKAGE/PART (package/part symbols)

C. Allegro 中的图象和 DXF 中图象的对应关系

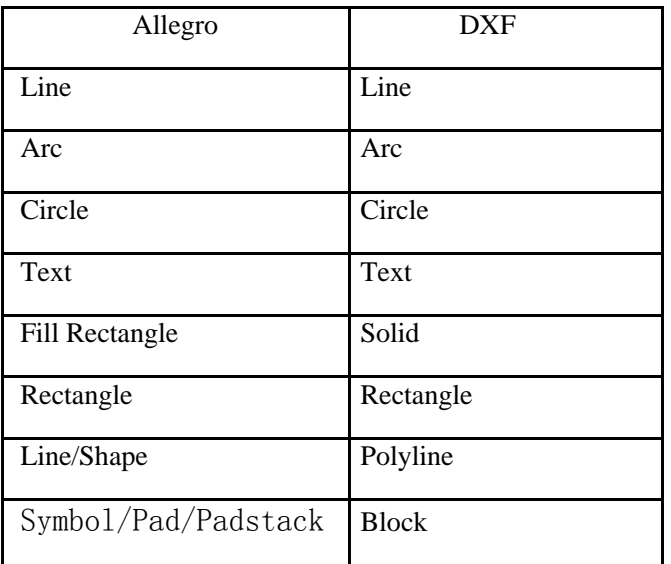

- D. 产生一个 a2dxf.log 文档记录转换的信息,包括转换过程中的错误和警告信息。
- 以下是转换的流程图:

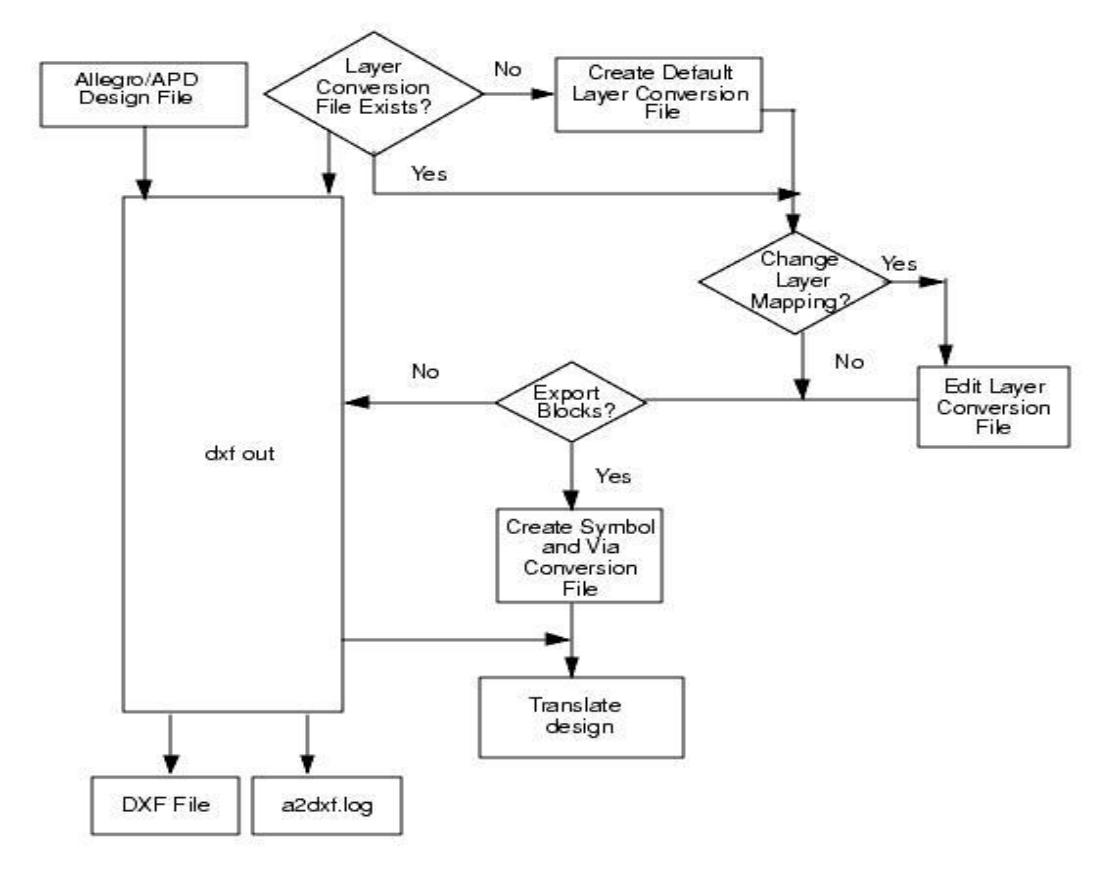

Layer conversion 文件:

指定了 Allegro 中的 classes 和 subclasses 到 DXF 文件中的特定一层,注意一定要给定在 DXF 中的名称。

Layer conversion 文件包含如下的内容:

A. Allegro 中的 Class 名以及该 Class 中包含的 Subclass 的名称

- B. DXF 层别的名称,可以指定多个 Subclass 到同一个 DXF 中的层面上,只需要 DXF 层别 的名称指定的相同即可
- C. ETCH/CONDUCTOR class 不用放在第一行, 但是其中的 ETCH/CONDUCTOR subclasses 必须按照他的层叠顺序排列他们在 Layer conversion 文件中的顺序。

D. END 结束符号

下面是一个示例:

#This is a layer conversion file used to map out the

#Allegro/APD's Subclasses to Autocad DXF's layer name

#Class Subclass Layer Name

ETCH!

TOP! SIG1!

BOTTOM! SIG6!

PIN!

SOLDERMASK\_TOP! SM\_TOP!

SOLDERMASK\_BOTTOM! SM\_BOT!

TOP! PIN\_SIG1!

BOTTOM! PIN\_SIG4!

VIA CLASS!

SOLDERMASK\_TOP! VC\_SM\_TOP!

SOLDERMASK\_BOTTOM! VC\_SM\_BOT!

TOP! VC\_SIG1!

BOTTOM! VC\_SIG4!

COMPONENT VALUE!

ASSEMBLY\_TOP! VAL\_SSY\_TOP!

SILKSCREEN\_TOP! VAL\_SSCRN\_T!

TOLERANCE!

ASSEMBLY TOP! TOL ASSY TOP!

SILKSCREEN\_TOP! TOL\_SSCRN\_T!

USER PART NUMBER!

ASSEMBLY\_TOP! PNO\_ASSY\_TOP!

SILKSCREEN\_TOP! PNO\_SSCRN\_TOP!

#END

Layer conversion 文件的创建方法:

- A. 用文字编辑器自己按照格式创建
	- 1. 打开任意的文字编辑器,指定名称保存,注意后缀名为.cnv
	- 2. 添加注释信息,注意在每行注释前加上#表示只是注解信息例如:

#This is a layer conversion file used to map

#out the Allegro/APD subclasss to DXF's layer name

3. 在接下来的的行中输入 Allegro 中的 Class 名称注意要大写,并且其后要跟一个 感叹号"!"

例如:ETCH! 这里的感叹号是分隔符号,用来分隔同一行的不同项目

4. 换一行,在这一行里为刚才输入的 Class 指定他的 subclass 以及 DXF

名称,同样用感叹后隔开

SUBCLASS NAME! DXF LAYER NAME!

SUBCLASS NAME!: 输入 subclass 的名称, 要大写, 后跟一个感叹号, 如果是 ETCH/CONDUCTOR Class 那么一定要 TOP/SURFACE 在最上面, BOTTOM/BASE 排在最后。

DXF LAYER NAME !: 输入 DXF 层别的名称。可以用任意字母, 除了! 和#, 后面也要跟 有感叹号。

注意:a。如果你想要现在输出的 DXF 能重新回到 Allegro 中来,那么你必须为每一个

DXF 层别指定不同的名称

b。每一个 subclass name 必须从一个空格符号或者 Tab 符号开始。这样程序才能读 取

下面是 PACKAGE/PART GEOMETRY 的例子:

## PACKAGE GEOMETRY!

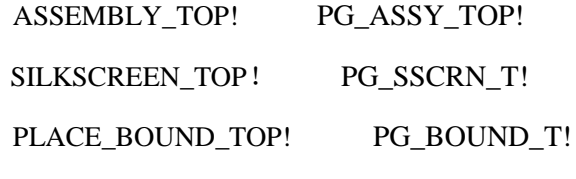

5. 重复 3,4 以及 5 步骤去建立不同的 Class ;

- 6. 在文件的最后输入#END 来结束文件的书写,存档即可。
- B. 使用 dxf out 对话框自动创建。同样可以在此编辑 Layer conversion 文件, 见下图:

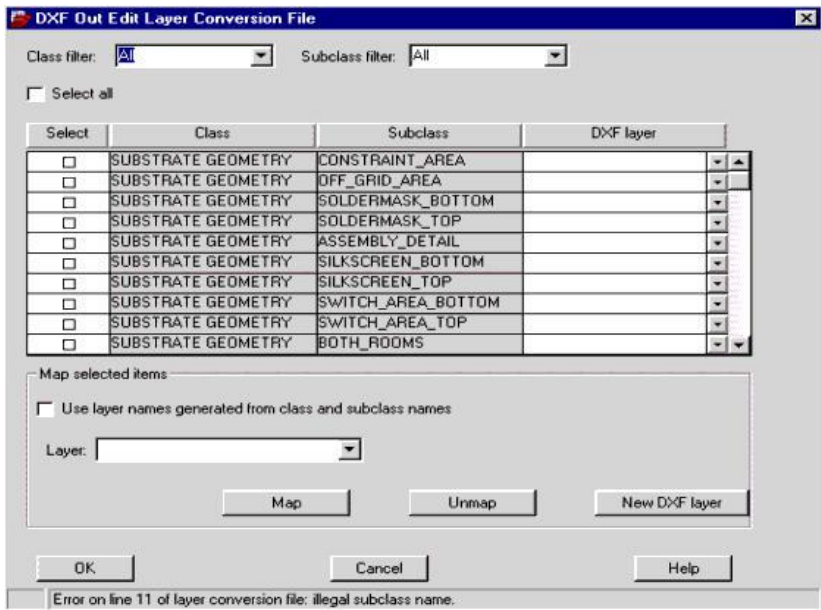

只需要在 dxf out 对话框中的 Layer conversion file 栏位中添入一个文件的名称就可以 点击右边的 Edit 按钮进入 Layer conversion 文件的编辑对话框创建 Layer conversion 文件, OK 后,系统会在当前目录下自动生成.cnv 文件,名称就是你刚才添入的名称。

如果你想要你输出的带有 Block 的 DXF 文档还能再回来到 Allegro 中那么在你

3. Layer conversion 文件中要注意以下问题:

A. 必须要有 ETCH, PIN 和 VIA CLASS 中的所有 CONDUCTING subclasses B. 上面的这 些层面必须具有相同的顺序,而且这个顺序必须和 Allegro 中的

层叠堆放的顺序一致

DXF OUT 的操作:

- 1.启动 File—Export—DXF 命令或在 Allegro 命令行中输入 dxf out 回车
- 2.在 Dxf Output File 中填入文件名,或覆盖已有的文件。
- 3.选择单位,有以下几种选择 INCHES, MILS, MM, CM, MICRONS

4. 输入在 DXF 文件中精度值,当前 Allegro 中的精度值必须等于或超过 DXF 中的精度值,如果小于 的话,就退出该对话框,然后在 Setup - Drawing Size 中设置精度。

5.通过 Include symbols in file 右边的下拉菜单指定是否要在 DXF 中加入 symbol,注意在 layer conversion 中必须包含 MANUFACTURING Class 的 NCDRILL FIGURE Subclass,否则 Drill 相关的信息 会被放在 DXF 的"800"层面上。

6. 选择是否加入钻孔信息。

7.在 Layer Conversion File 栏位中输入名称创建新的 Layer Conversion 文件,注意要点

击了右边的 Edit 按钮才能自动产生,或者浏览选择编辑好的 Layer Conversion 文件 8.点击 Edit 按钮进入编辑 Layer Conversion 文件, 选择要输出到 DXF 文件中的层别, 并给相应的 DXF 层别名称, 这个名称可以是多个 Subclass 同一个名称, 就说明多个

subclass 将输出到同一个 DXF 的层面上。

- 9.在 symbol conversion file 栏位输入一个名称,这个文件是在 Export DXF 以后在当前 工作目录下产生的文件。
- 10.指定默认的元件的高度。
- 11.按 Export 输出 DXF 文件
- 12.查看 a2dxf.log 文件,看输出的过程中是否有错误和警告的信息。

二.从 DXF file 创建一个 Allegro design(DXF in)

我们可以把 DXF 文件导入 Allegro 中作为一个.brd 或者.mcm 文件。如果要把 Via

(padstack, pad, drill data ,package/part symbol data)导入 Allegro 中的话,你必须指定 Via 以及 Package 的相关属性。即一个 symbol conversion 文件。

下面是 dxf in 的流程图:

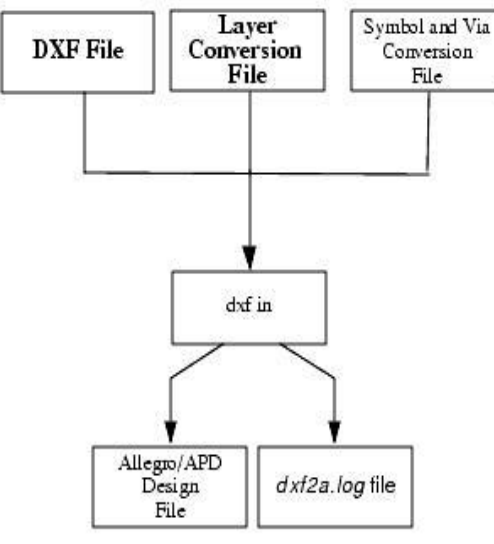

## 事先准备的事项:

- 1. DXF 文件
- 2. 如果你的 DXF 文件中包含 Block, 那么你要准备一个 Symbol and Via Conversion 文件得到 该文件的方法有两种:
	- A。你的是从 Allegro 中导出的 DXF 文件,那么可以使用在 DXF 导出的

时候自动产生的 Symbol and Via Conversion File

B。用文字编辑器手动的创建用户自己的 Symbol and Via Conversion File,

操作方法如下:

- a. 在任意的文字编辑器中新建一个文档,保存为后缀名为.cnv 的文件
- b. 如果要添加注解, 那么在行的开始位置添加#, 例如:

#This is a symbol and via conversion file for 'dxf in'#It tells 'dxf in' the symbol type for a dxf BLOCK.

c. 在接下来的行里输入 block 名称以及其对应的 via 或 symbol 的类

型,注意要大写,其格式为:

BLOCK NAME! SYMBOL TYPE!

BLOCK NAME:DXF BLOCK 的名称,在后面添加感叹号

SYMBOL TYPE : BLOCK 对 应 的 Allegro 的 SYMBOL 类 型

(PACKAGE/PART, MECHANICAL, FORMAT) 或者

VIA,注意后 面也要添加感叹号

例如:

BARCODE\_SEC! MECHANICAL! 125D! VIA!

注意:BLOCK 名称必须参考 Allegro 中 via 以及 package 的命名规则, symbol 的名称最多可以有 27 个字母包括-和, via 最多的可以由

18. 个字母包括-和\_组成

d. 重复 c 的动作建立 Symbol and Via Conversion File

e. 在文档最末加上#END 表示文件的结束。然后存档即可

- 3. layer conversion file 用来描叙 DXF 文件的层别和 Allegro 中对应的 subclass,得到 该文件的方法也有两种:
	- A. 如果你是从 Allegro 中导出的 DXF 文件, 那么可以直接使用导出 DXF

时候的 layer conversion file

B. 可以用文字编辑器来自定义一个 layer conversion file,方法和导出 DXF

在 layer conversion file 的方法一致

4. 如果你的设置中包含有 filled rectangles 和 via and symbol attributes, 那么使用下 列 AutoCAD 命今定义他们

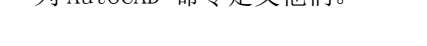

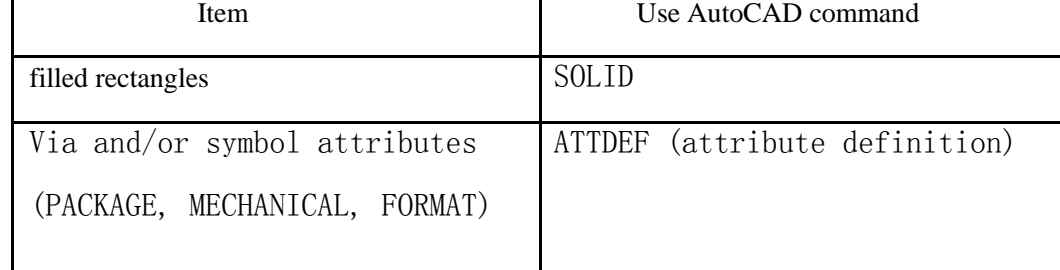

5、如果 DXF 中含有详细的 via 和 symbol 的信息, 那么可以用 ATTDEF 命令给他

们定义 tag 1 和 tag 2 的值:

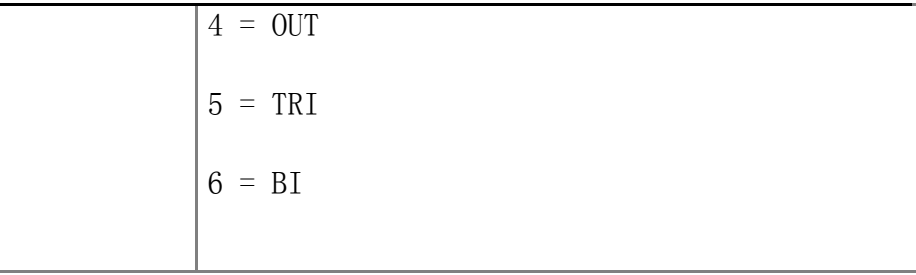

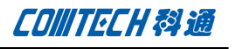

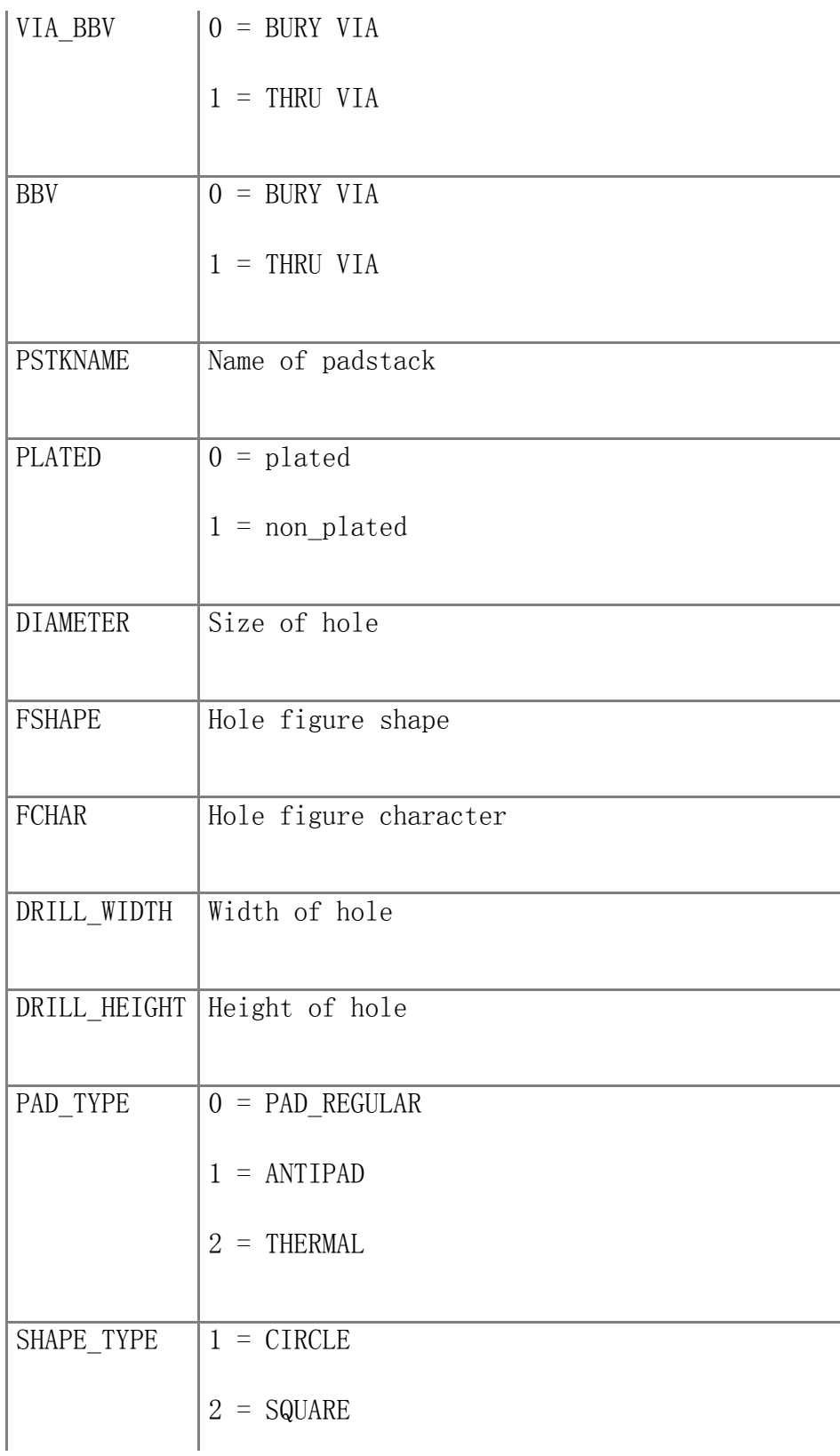

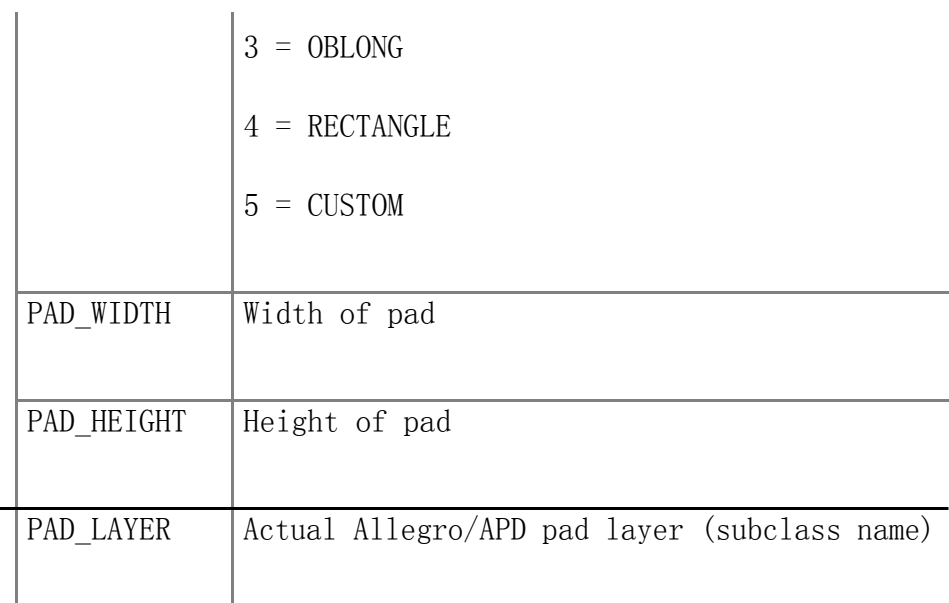

6 . 在 layer conversion file 中 不 能 存 在 PIN, VIA CLASS, and DRC ERROR CLASS 的 subclasses, 如果存在会出现如下错误提示:

Error: Illegal class encountered in layer conversion file.

Cannot import DXF data into class - PIN...mappings ignored

这些层别的调入就会被忽略。

7. 如果 DXF 文件包含了不合法的 attribute tags, 在 dxf in 的时候, 会提示以下错误:

Error (61): Illegal text default in BLOCK:  $\langle$ attribute tag $\rangle$ 

DXF 中的物件和 Allegro 中的对应关系如下表:

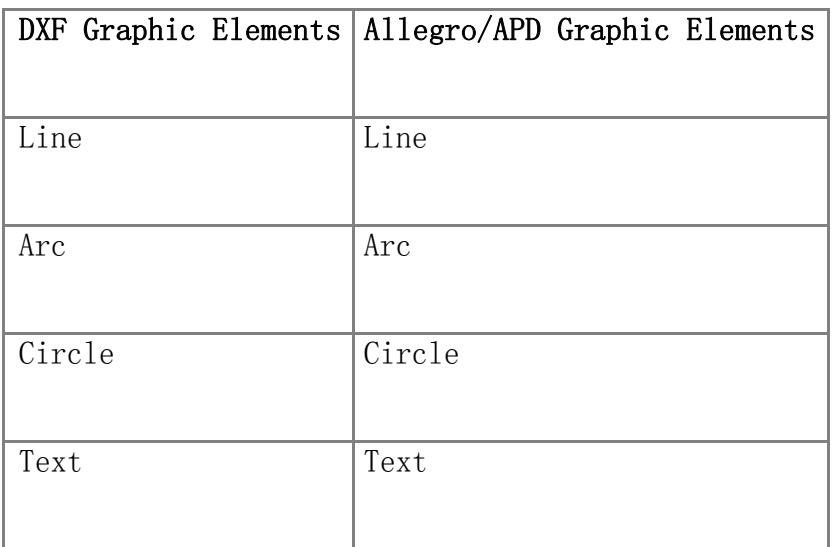

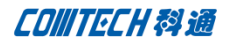

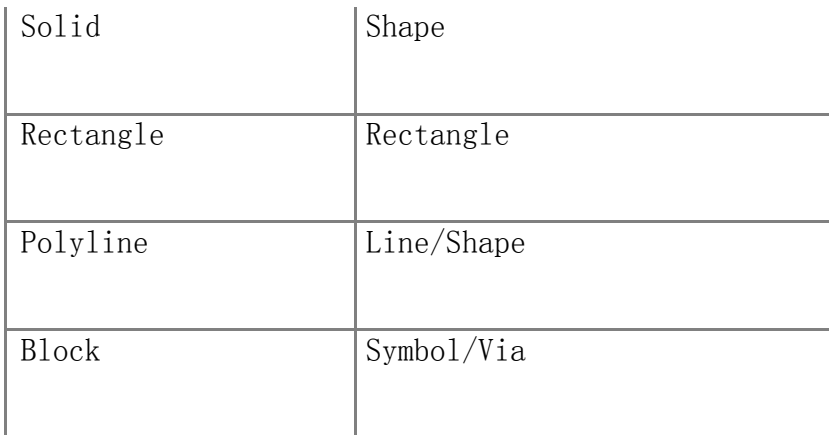

注意: AutoCAD 的尺寸标注不能导入到 Allegro 中来。

## 错误的处理:

当在 Import 的中遇到了不完整的资料,比如说 PIN/VIA 没有他对应的 Padstack 的资料,这时 dxf in 会帮助处理这些问题,他的处理方法主要有两种:忽略该物件或给定一个默认的值给该物件。例如:

- 1. 如果一个盲埋孔没有对应的 Padstack, 那么系统默认为通孔
- 2. 如果一个 PIN 没有对应的 Padstack, 那么忽略该 PIN
- 3. 如果一个 VIA 没有对应的 Padstack, 那么忽略所有的 VIA

当遇到重复的或者错误的资料的时候,比如一个 PIN 有了重复的 Padstack,系统会自动去掉不相关的 信息继续程序,如果在 DXF 文件中遇到的是系统不认识的物件, 比如 VIEWPORTs, 那么会出现错误的提示 信息然后继续导入其它的物件。

## Symbol Conversion File:

Symbol Conversion File 定义了和 Block 相对应的 VIA 以及如下三种 symbol:

## MECHANICAL, PACKAGE, FORMAT

如果有和这三种 SYMBOL 不一样的类型都会在调入的时候被默认为 FORMAT 这种类型 symbol conversion file 的内容包括:

- 1. 注解行,用#开头
- 2. Block 和对应的 SYMBOL 类型行
- 3. #END 结束行

例如:

#This is the symbol conversion file for 'dxf in'

#It tells 'dxf in' the symbol type for a dxf BLOCK.

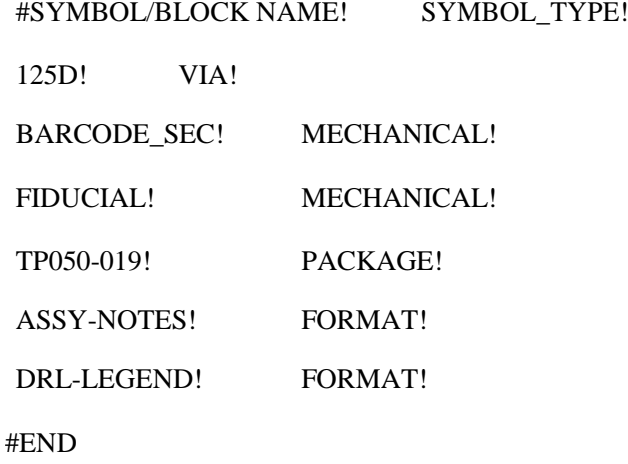

## Dxf in 对话框的使用:

File-Import-DXF 或直接在 Allegro 的命令行中输入 dxf in 出现如下对话框

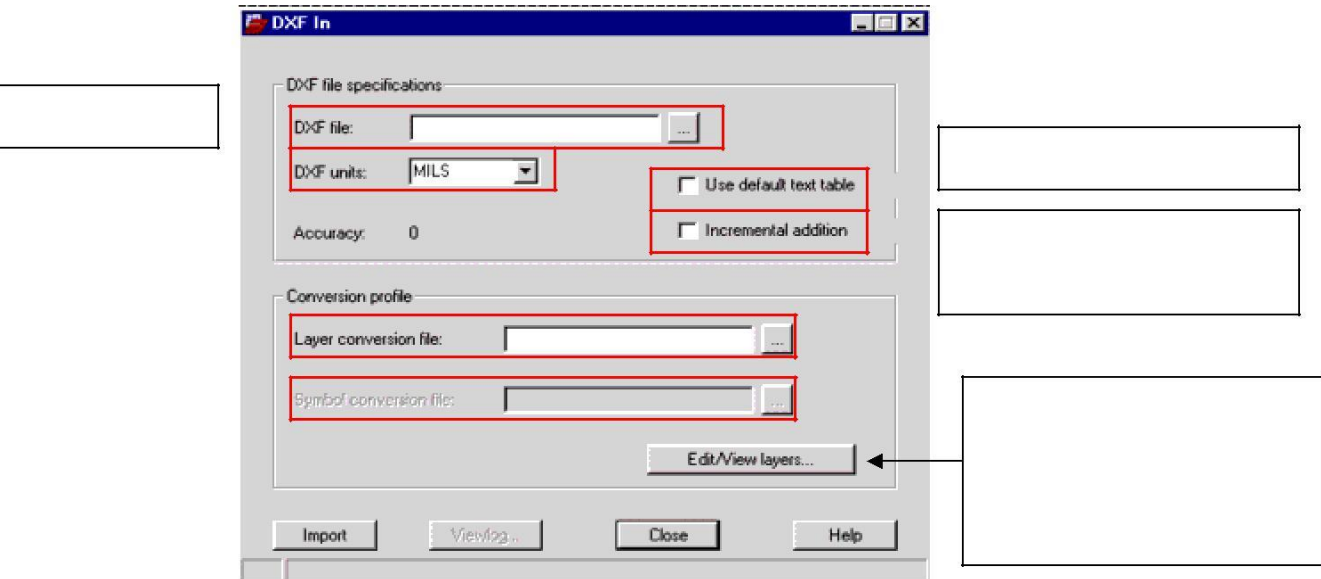

操作步骤:

1. 在 DXF file 中输入要导入 Allegro 的.dxf 名称, 如果该 DXF 文件包含 Bloack 的部分那么 symbol conversion file 会被激活, 同 时,symbol conversion file

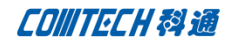

而 Layer Conversion file 都回被填入一个默认的.cnv 文件, Layer Conversion file 的名称是 DXF\_l.cnv, symbol conversion file 的名称是 DXF\_s.cnv

- 2. 选择在 Allegro 中的单位。
- 3. 查看精度值,如果该值小于你当前的工作精度那么要关闭该窗口,然后去 Setup - Drawing Size 中修改精度值。
- 4. 选择使用默认的字体。
- 5. 如果你希望是把该 DXF 的内容添加到现有的板子设计中,那么勾选

Incremental addition

- 6. 输入 Layer Conversion file 名称,右边按钮可以进行浏览查找
- 7. 输入 symbol conversion file 名称,右边按钮可以进行浏览查找
- 8. 如果要查看和编辑 layer conversion file 和 symbol conversion file 可以进入 Edit/View Layers, 出现如下对话框

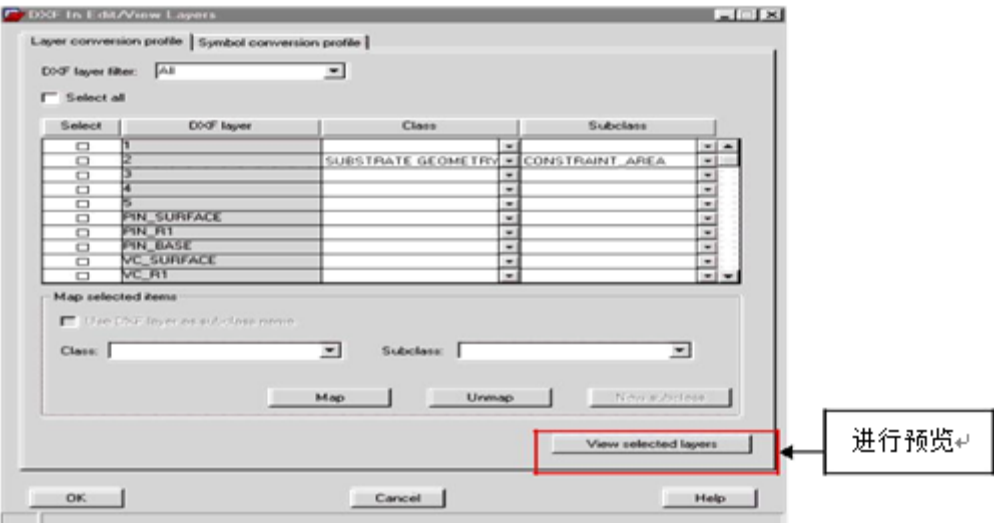

- 9. OK 确认对 layer conversion file 和 symbol conversion file 所做的修改。
- 10。按 Import 按钮进行 DXF 的导入。
- 11.查看 dxf2a.log 是否发生异常。

**CONITECH科通** 

## 联系方式:

## 科通数字技术有限公司

总部:深圳市南山区高新南九道微软科通大厦 8-11 层

产品经理:王其平

手机:18049720018

邮件: QipingWang@comtech.com.cn

地址:上海市徐汇区桂平路 426 号华鑫商务中心 2 号楼 7 层 03-04 室

## 华东地区

联系人: 陈敏敏

手机:18017922811

邮件:PeterChen@comtech.com.cn

地址:上海市徐汇区桂平路 426 号华鑫商务中心 2 号楼 7 层 03-04 室

## 华南及西部地区

联系人:谭波涛

手机:15920086575

邮件: terrytan@comtech.com.cn

地址:深圳市南山区高新南九道微软科通大厦 8-11 层

## 华北地区

联系人: 党建成

- 手机:18010161381
- 邮件:SudyDang@comtech.com.cn
- 地址:北京市海淀区中关村大街 1 号海龙大厦 14 层北区 1418-21